# **Call Communicator-Directory Viewer**

This viewer displays contact information for all user accounts including the system user directory, Outlook contacts, and personal entries added by the user. It is possible to view and modify contact information, initiate communication sessions, and send messages to others from the Directory Viewer.

#### **OPEN DIRECTORY VIEWER**

- **<sup>®</sup>** Do one of the following:
	- Click the **Application Button** and select **Windows**.
	- Click **Windows** on the **Main Menu Bar**.
	- Click **Windows** on the **Assignment Bar**. This bar is located directly below the Main Menu Bar.
	- Right-click the **ShoreTel** icon in the **System Tray** and select **Windows**.
- **<sup><sup>8</sup>**</sup> Click **Directory** in the list that appears.
- The **Directory Viewer** will open in the **Main** window content area.

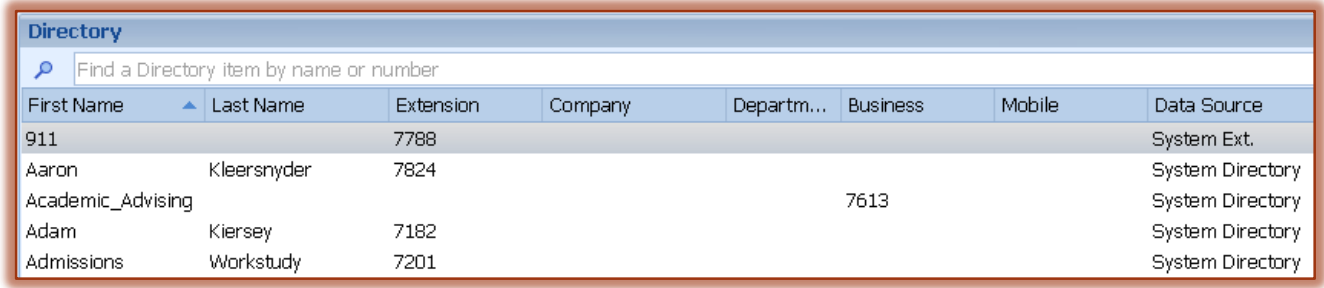

**NOTE:** It is also possible to press **Ctrl + Shift + D** to open the **Directory Viewer**.

# **DIRECTORY VIEWER COMPONENTS**

The table below describes the components that are available in the Directory Viewer window.

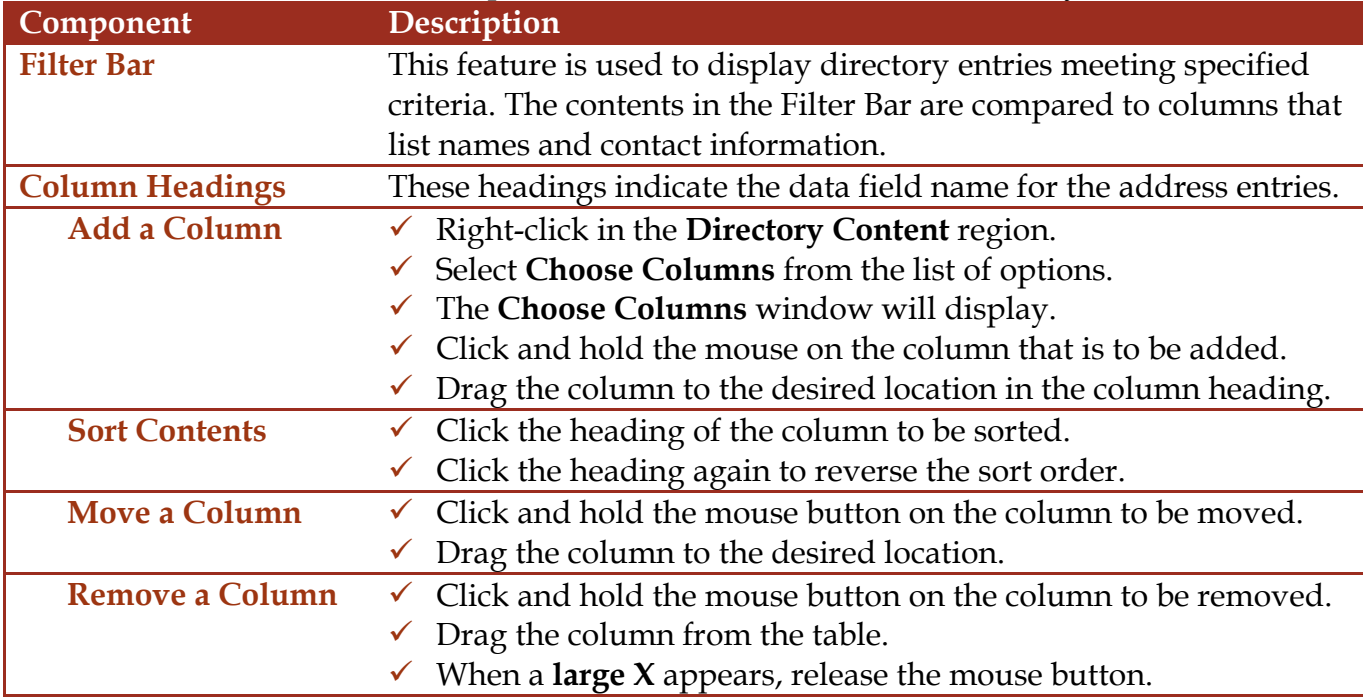

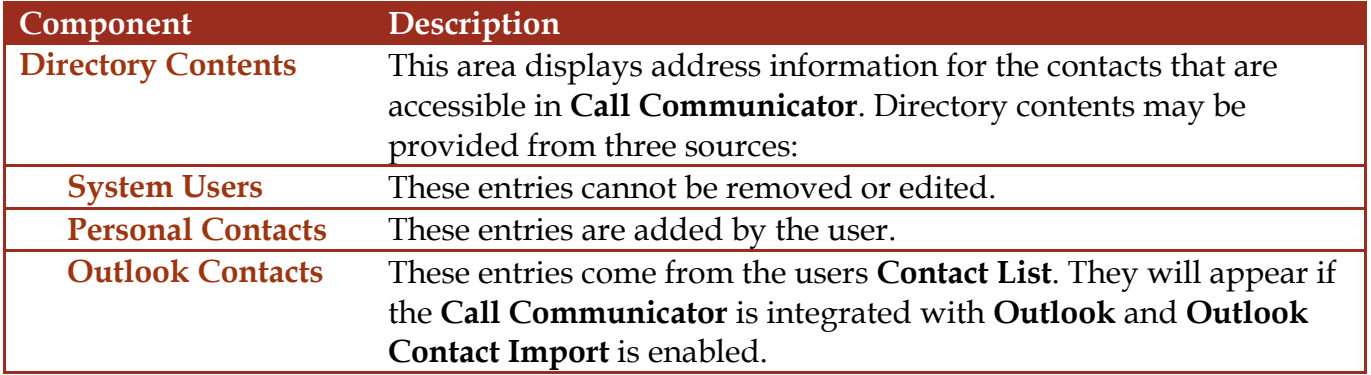

#### **MANAGING THE DIRECTORY**

The Directory Viewer allows the user to export directory entries to a .csv file. It is also possible to add directory entries to the Contacts Viewer from the Directory Viewer.

## **Export Directory to Comma-Separated Values (.csv) File**

This file type stores tabular data by using commas to separate (delimit) data fields. These file types are supported by most software applications. They are convertible so that they will conform to specific requirements.

- Right-click the **Directory Contents** area.
- Click **Open as Text** from the list of options.
- The directory will open in **Microsoft Excel**.

# **Import Directory Entries from a File**

When using Call Communicator, it is possible to import contact entries from a tab-delimited file. The first row of the list must contain column headings for which contact information is provided. Only those entries that correspond with column headings from a pre-defined Call Communicator column heading will be imported.

- Open the **Directory Viewer**.
- Right-click in the **Directory Contents** area.
- Click **Import**.
- The **Directory Import Wizard** will display.
- Click the **Browse** button.
- <sup>®</sup> Locate the file that is to be imported.
- Press the **Next** button.
- $\mathcal{F}$  Follow the steps in the wizard to complete the import.

#### **MANAGE PERSONAL DIRECTORY ENTRIES**

Personal entries may be added to the Directory. These address entries are indicated by specifying the Data Source as Personal Entry.

#### **Add a Personal Contact**

- Right-click in the **Directory Contents** area.
- Click **New Directory Item** from the list of options.
- **<sup>®</sup>** The **Directory Items Detail** window will display (see illustration at right).
- $\mathcal{F}$  Input the data for each of the fields.

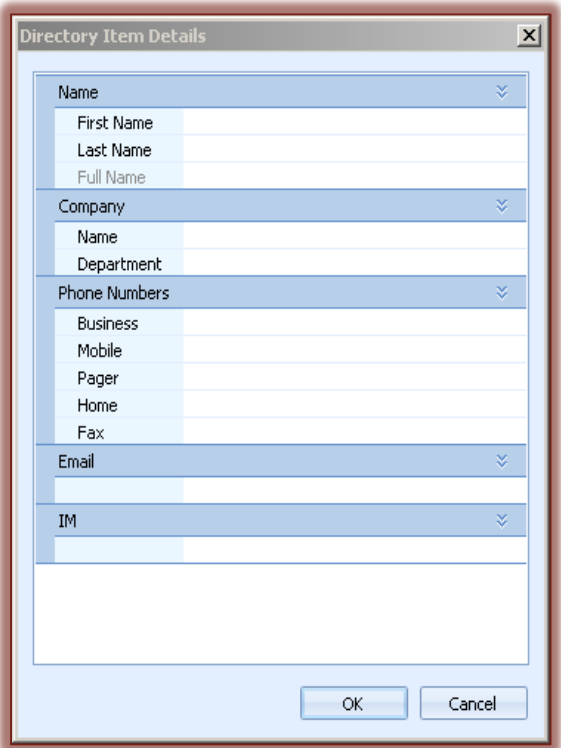

- **<sup>®</sup>** Click **OK** to add the entry.
- **The entry will be added to the directory in the sort order specified in the Directory Viewer.**
- To locate the entry, input the name in the **Filter Bar**.

## **Edit Personal Contact Information**

It is only possible to modify Personal Entries. Outlook Contacts and System Entries cannot be modified.

- Right-click a **Personal Entry**.
- Select **View Directory Item Detail**.
- The **Directory Item Details** window will display (see illustration on previous page).
- **<sup>®</sup>** Modify or add the information for the entry.
- **EX** Click the **OK** button to accept the changes made to the entry.

## **Delete a Personal Contact**

Only Personal Entries can be deleted. Outlook Contacts and System Entries cannot be deleted.

- $\mathbb{R}$  Right-click the entry that is to be deleted.
- Click **Delete Directory Item(s)**.
- $\mathcal{F}$  The entry will be removed from the directory.
	- \* You will not receive a confirmation window.
	- \* When you click the **Delete** option the entry will be removed.

# **Initiating Calls Through Directory Viewer**

It is possible to initiate voice calls and voice messages through the Directory Viewer.

- **<sup><sup>38</sup>** Double-click an entry to initiate a voice call.</sup>
- $\mathcal{R}$  Right-click the entry to display the context menu.
	- $\star$  This menu displays the contact methods for the user.
	- Click the desired address to initiate the specified communication session.